# User Manual HelloBill- Jurnal

## Pemasangan Add-Ons Dan Integrasi

- 1. Silahkan Login dengan akun Jurnal terlebih dahulu di website Jurnal.
- 2. Setelah Login, pilih menu Add-Ons. Selanjutnya akan muncul tampilan seperti di bawah ini.

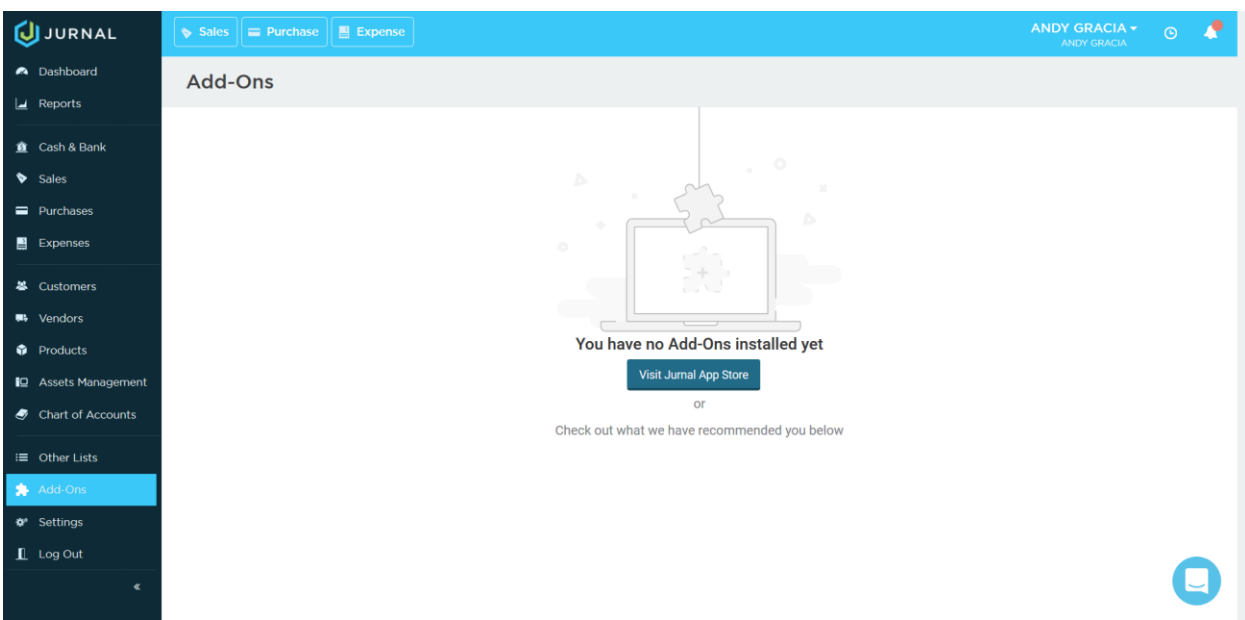

3. Klik tombol Visit Jurnal App Store untuk pindah ke halaman berikutnya. Selanjutnya akan muncul tampilan seperti di bawah ini.

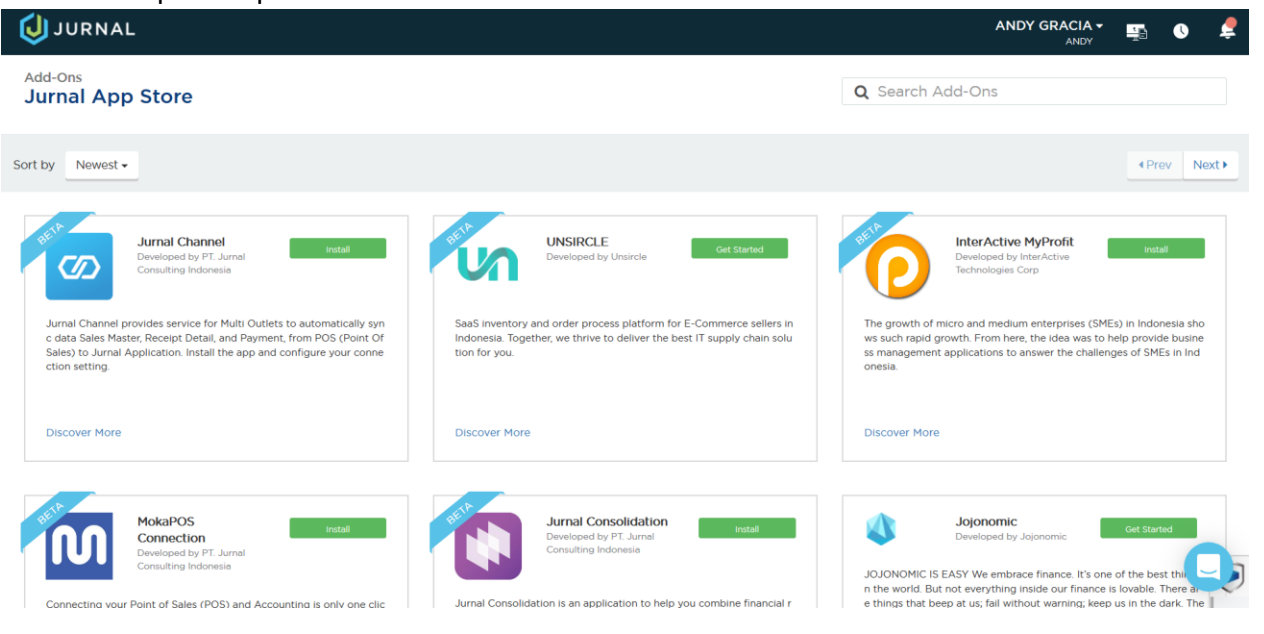

4. Cari Add-Ons HelloBill, lalu klik tombol Install. Selanjutnya akan muncul tampilan seperti di bawah ini.

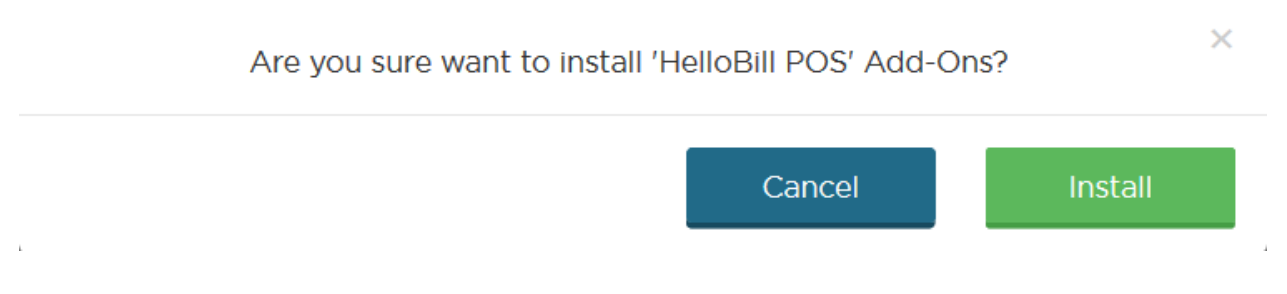

**Jika tidak dapat menemukan Add-Ons HelloBill (karena masih dalam proses pendaftaran ke Jurnal Apps Store), silahkan gunakan link yang diberikan di bawah ini. Caranya adalah copy link di bawah ini ke halaman baru browser.**

#### **https://my.jurnal.id/appstore/HelloBill-POS-055432**

5. Klik tombol Install untuk melanjutkan pemasangan Add-Ons. Selanjutnya akan muncul tampilan seperti di bawah ini.

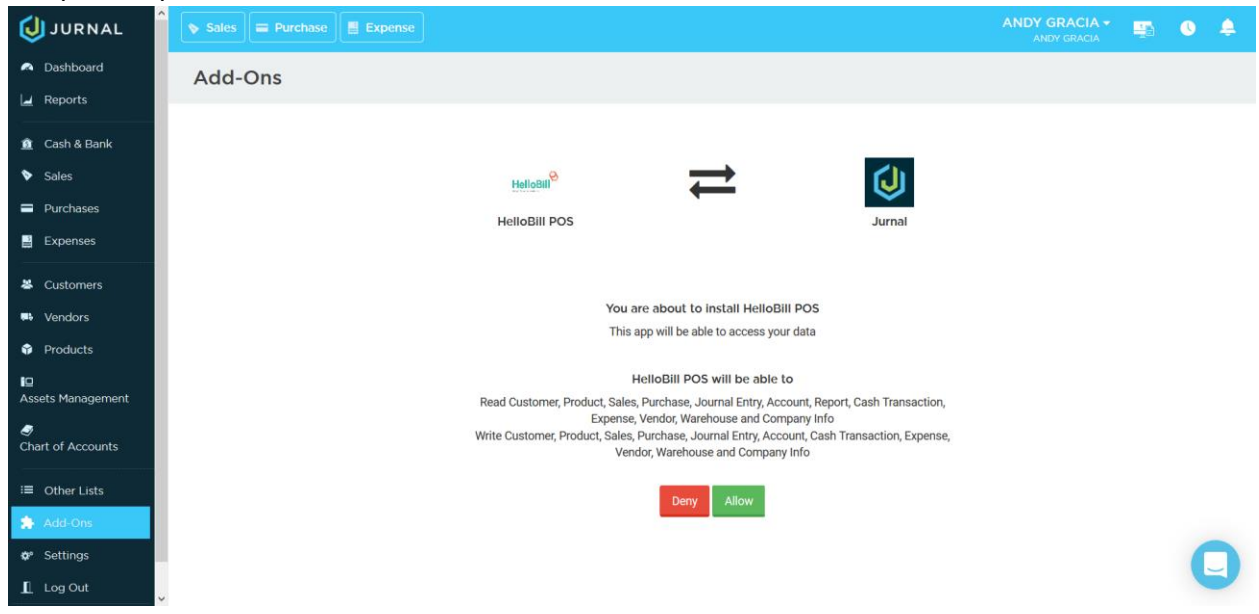

6. Klik tombol Allow untuk konfirmasi. Selanjutnya akan muncul tampilan seperti di bawah ini berserta informasi pemasangan Add-Ons berhasil.

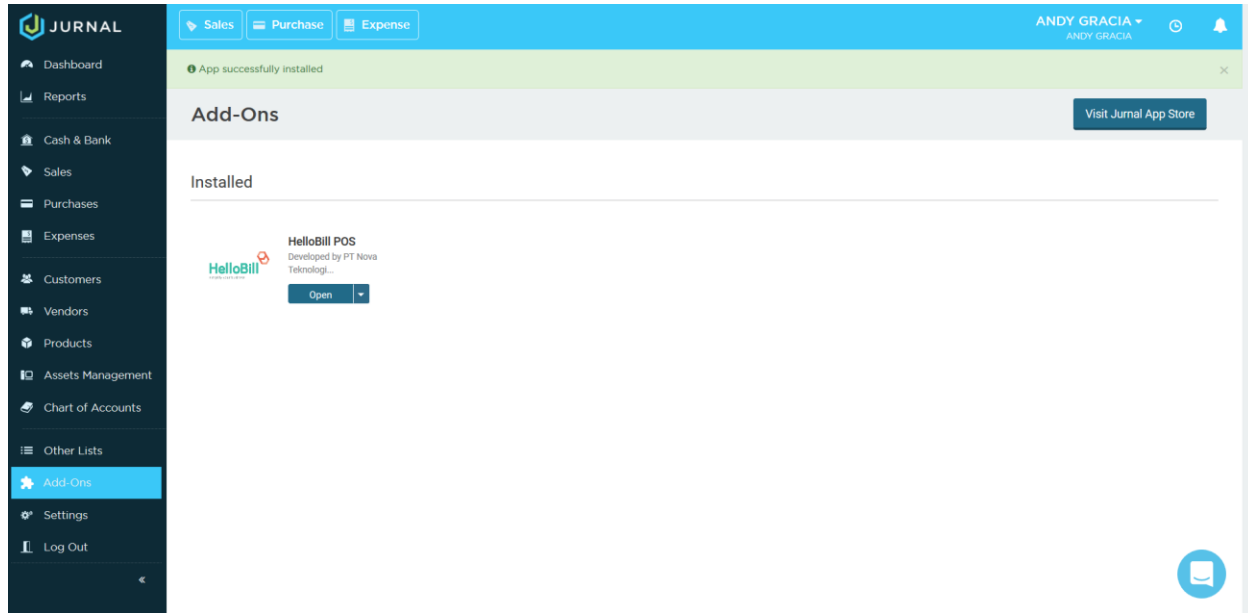

7. Klik tombol Open, untuk melanjutkan proses integrasi. Selanjutnya akan muncul tampilan seperti di bawah ini.

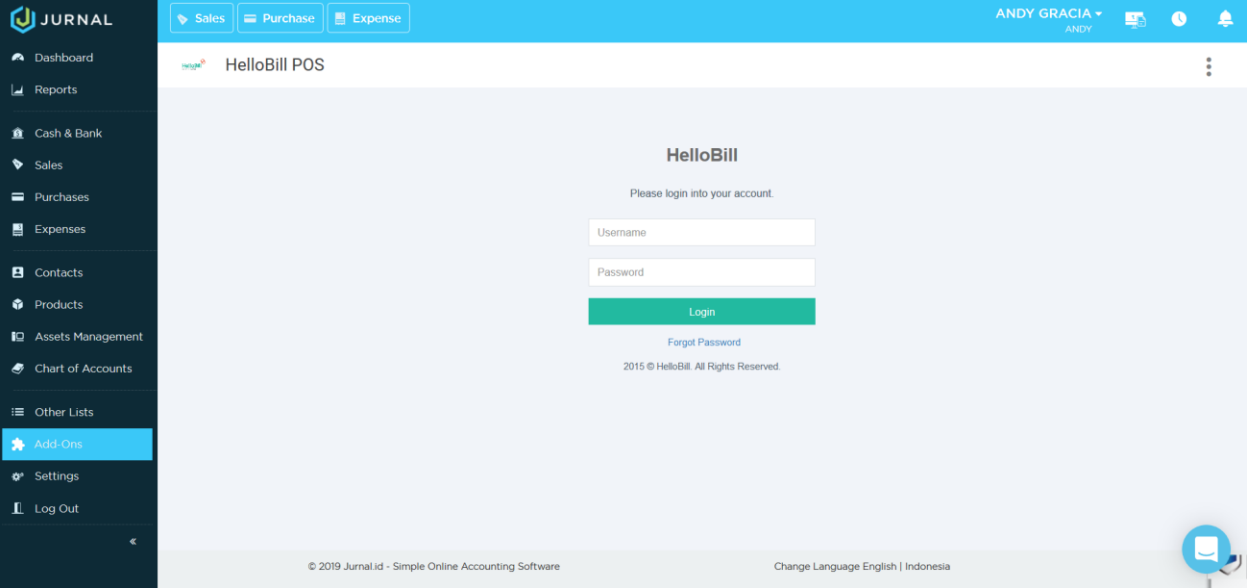

8. Silahkan melakukan Login dengan akun HelloBill. Selanjutnya akan muncul tampilan seperti di bawah ini.

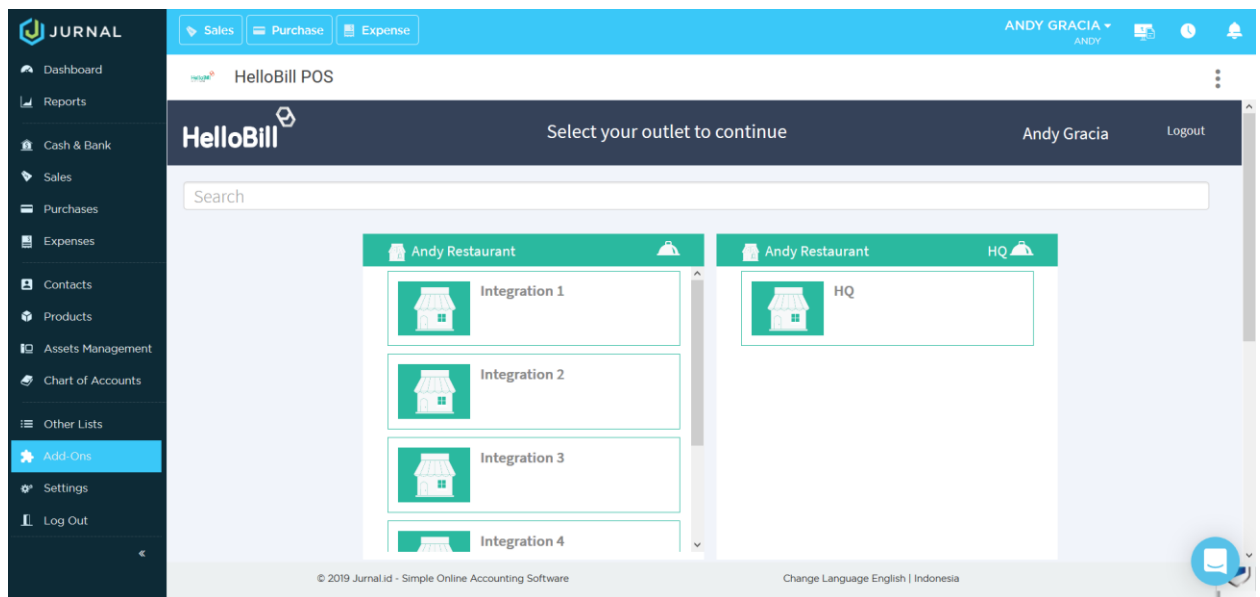

9. Pilih Branch yang akan diintegrasikan pada akun Jurnal yang bersangkutan. Selanjutnya akan muncul tampilan seperti di bawah.

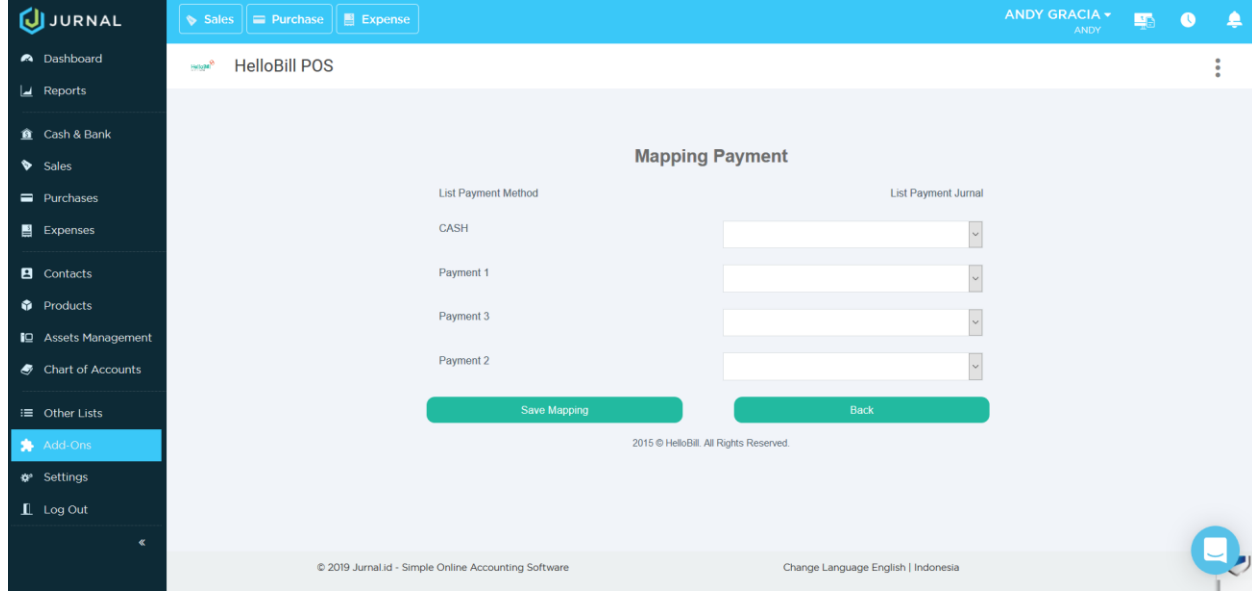

10. Lakukan mapping antara Payment Method yang ada di HelloBill dengan Chart of Account yang ada di Jurnal. Hasilnya seperti tampilan di bawah ini.

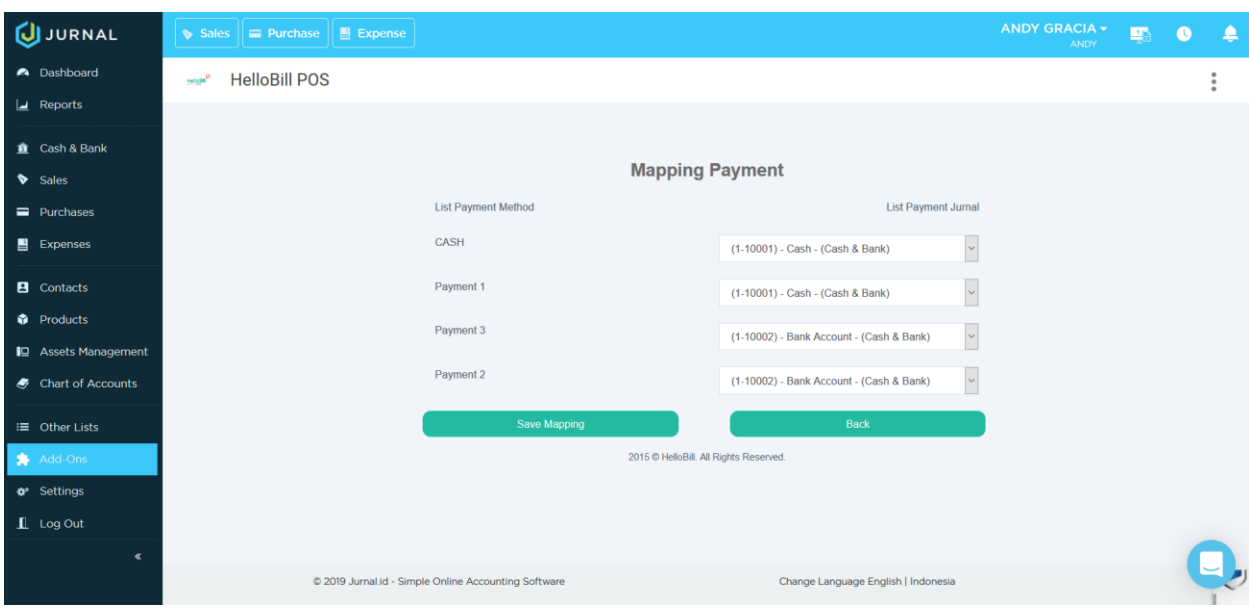

- 11. Jika sudah selesai, Klik tombol Save Mapping.
- 12. Mapping ulang wajib dilakukan jika ada penambahan ataupun perubahan Payment Method di HelloBill.
- 13. Untuk melakukan mapping ulang, lakukan kembali langkah poin 7 sampai dengan selesai.
- 14. Selain karena adanya penambahan ataupun perubahan Payment Method di HelloBill, poin 13 juga dapat dilakukan berulang kali sesuai dengan jumlah Branch HelloBill yang diintegrasikan ke Jurnal.
- 15. Demikian urutan proses pemasangan Add-Ons dan Integrasi serta melakukan mapping antara Payment Method di HelloBill dengan Chart of Account di Jurnal.
- 16. Setelah proses di atas selesai dilakukan, maka akan dilanjutkan ke proses di bawah ini.

### Pendataan Tags Di Jurnal

1. Pilih menu Other Lists, lalu pilih Tags untuk melakukan pendataan Tags. Selanjutnya akan muncul tampilan seperti di bawah ini.

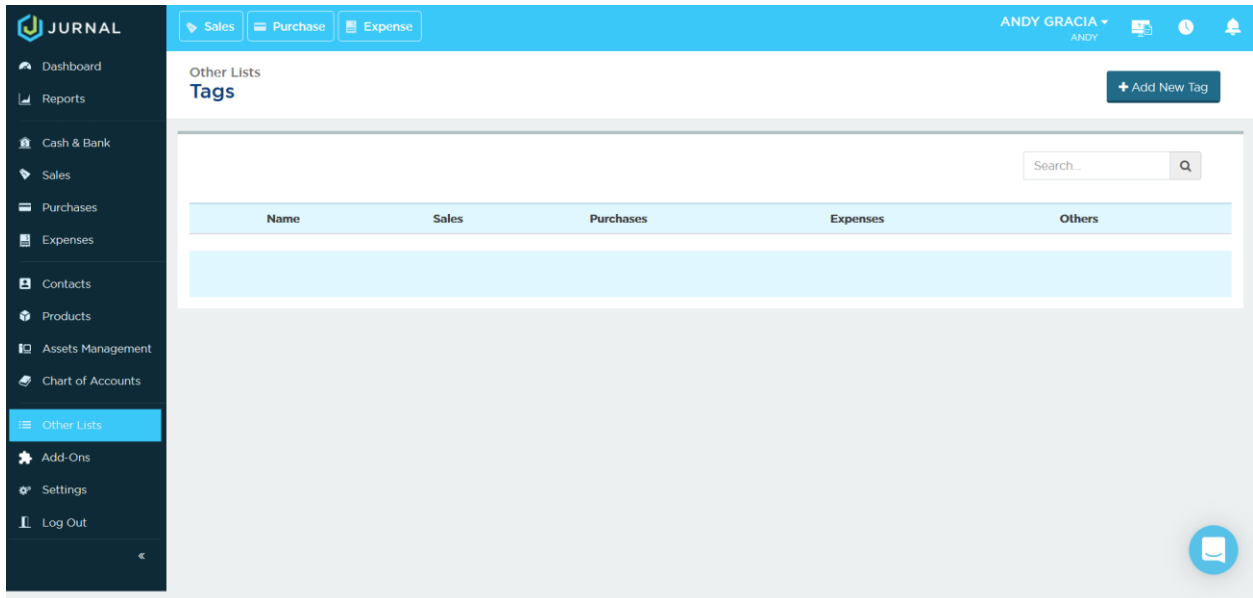

- 2. Klik tombol Add New Tag untuk menambahkan daftar Tag baru.
- 3. Kolom Name diisi dengan data Nama Branch yang ada di HelloBill dan harus sama persis (baik dari segi huruf besar atau kecil, spasi dan sebagainya), seperti gambar di bawah ini.

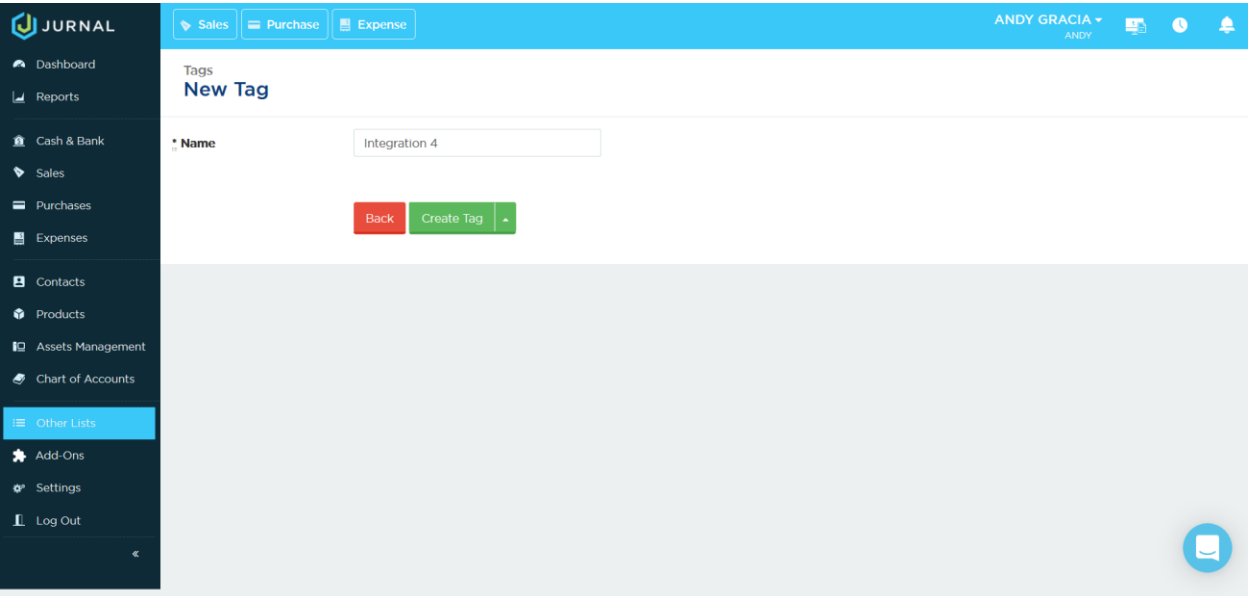

- 4. Klik tombol Create Tag untuk menyimpan data Tag baru.
- 5. Hal ini dilakukan berulang kali sesuai dengan jumlah Branch HelloBill yang diintegrasikan ke Jurnal.
- 6. Hal ini dilakukan untuk memberikan tanda Tag bagi setiap transaksi yang dilempar dari HelloBill ke Jurnal.

# Pendataan Customer Di Jurnal

1. Pilih menu Contacts untuk melakukan pendataan Customer. Selanjutnya akan muncul tampilan seperti di bawah ini.

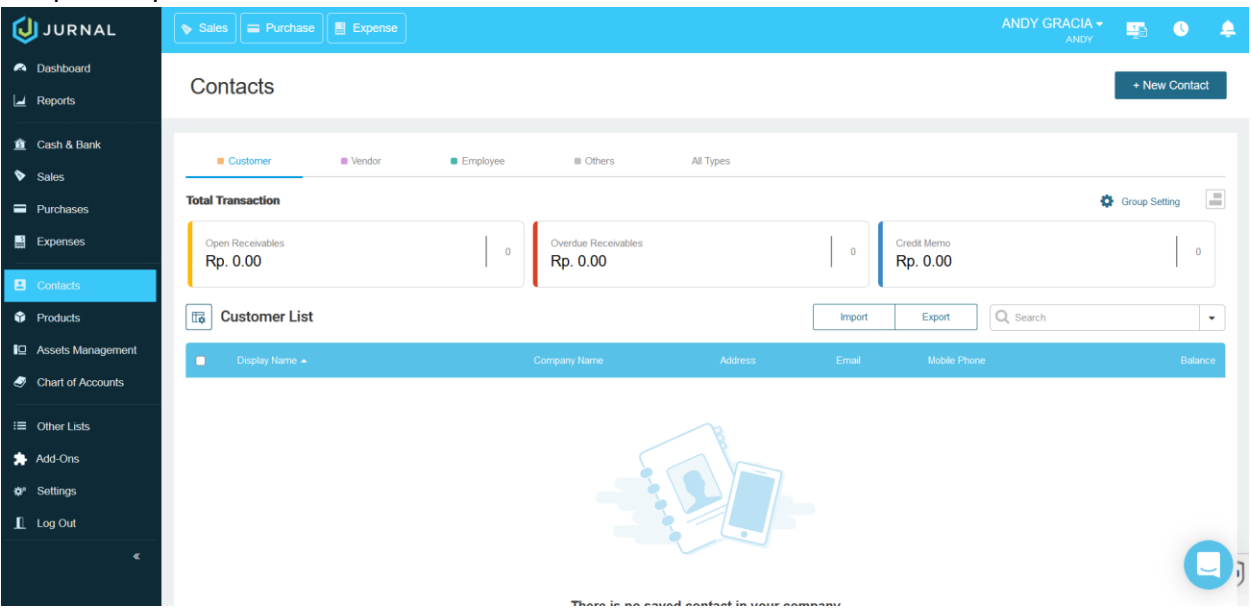

- 2. Klik tombol New Contact untuk menambahkan daftar Customer baru.
- 3. Kolom Display Name diisi dengan kata "Default Customer" (tanpa tanda petik) dan Contact Type diisi dengan pilihan Customer, seperti gambar di bawah ini.

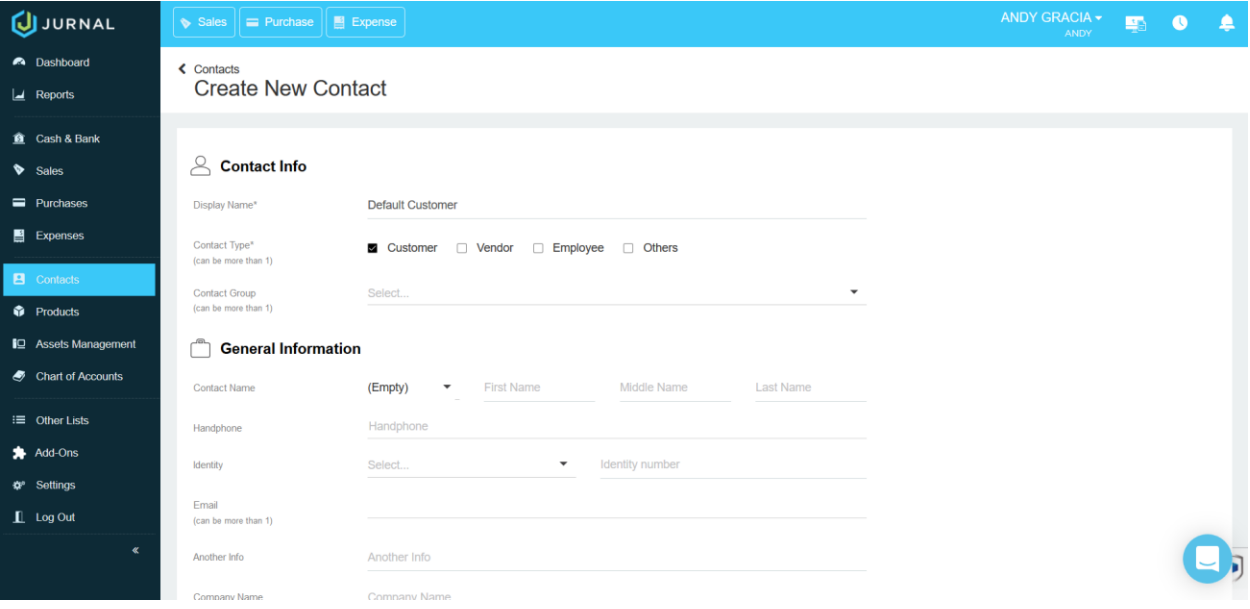

- 4. Klik tombol Add untuk menyimpan data Customer baru.
- 5. Hal ini cukup dilakukan sekali saja di setiap akun Jurnal.
- 6. Hal ini dilakukan untuk memberikan tanda "Default Customer" bagi setiap transaksi yang dilempar dari HelloBill ke Jurnal, di mana transaksi tersebut tidak terdapat data pelanggan.

# Pendataan Product Round Up Di Jurnal

1. Pilih menu Products untuk melakukan pendataan Product Round Up. Selanjutnya akan muncul tampilan seperti di bawah ini.

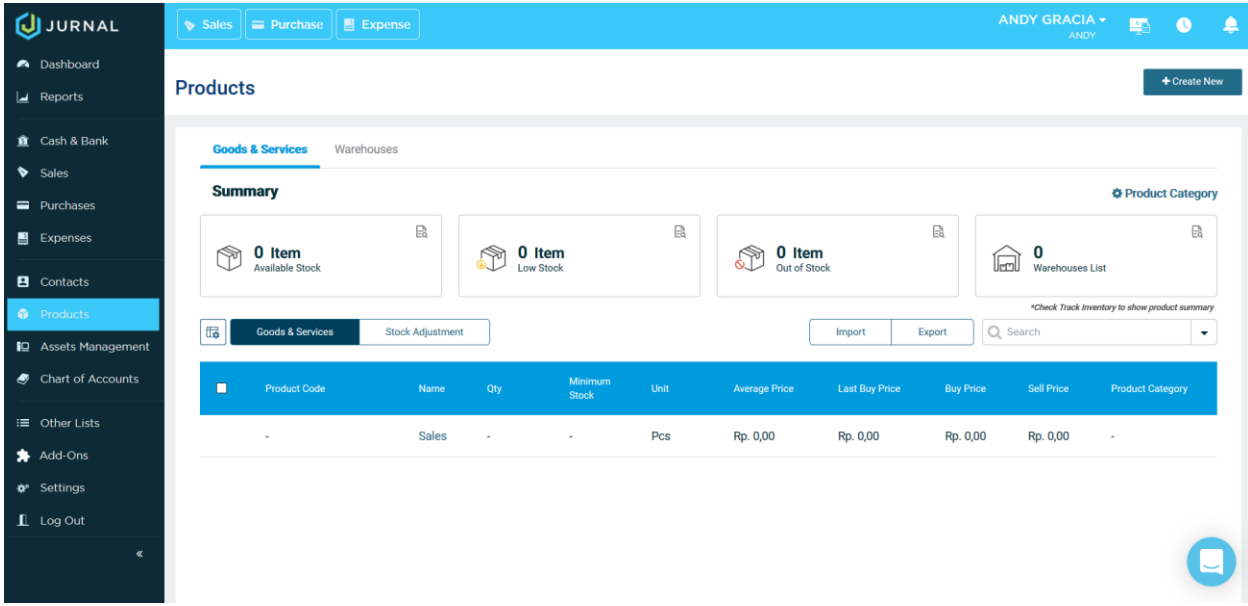

- 2. Klik tombol Create New, lalu pilih New Product untuk menambahkan daftar produk baru.
- 3. Kolom Name dan Code / SKU diisi dengan kata "Round Up" (tanpa tanda petik). Category dan Unit diisi dengan pilihan bebas.
- 4. Untuk pilihan I Buy This Item tidak perlu dicentang, sedangkan untuk I Sell This Item perlu dicentang. Sale Unit Price diisi dengan 0 dan untuk Sell Account biasanya diisi dengan pilihan "(7-70003) – Rounding (Other Income)", seperti gambar di bawah ini.

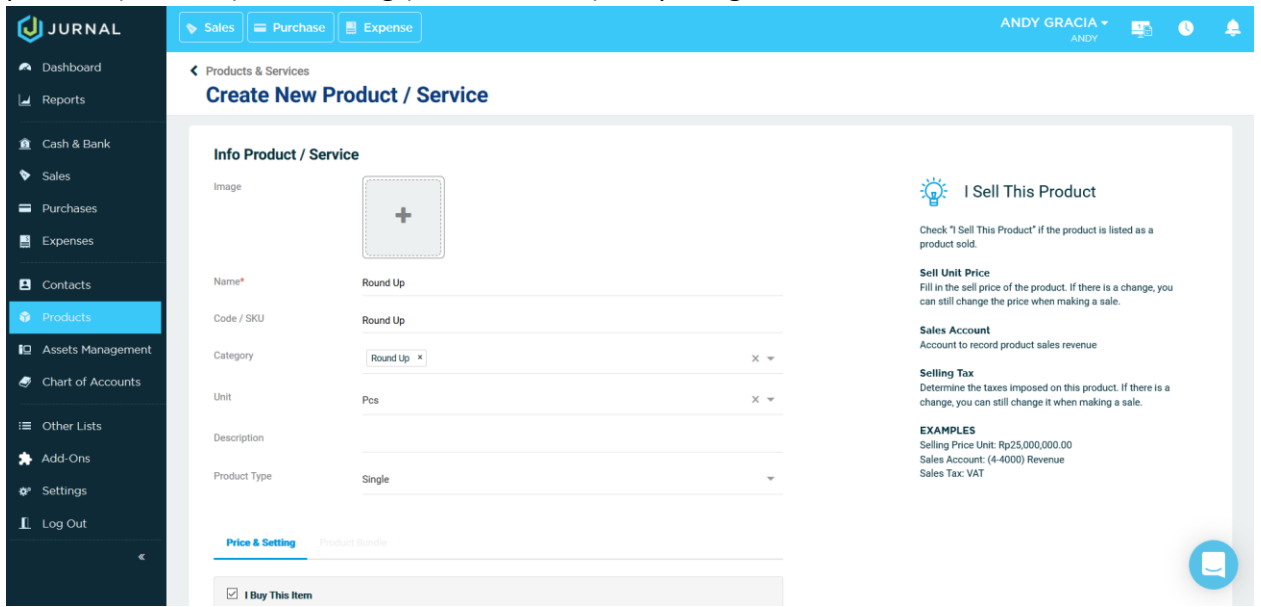

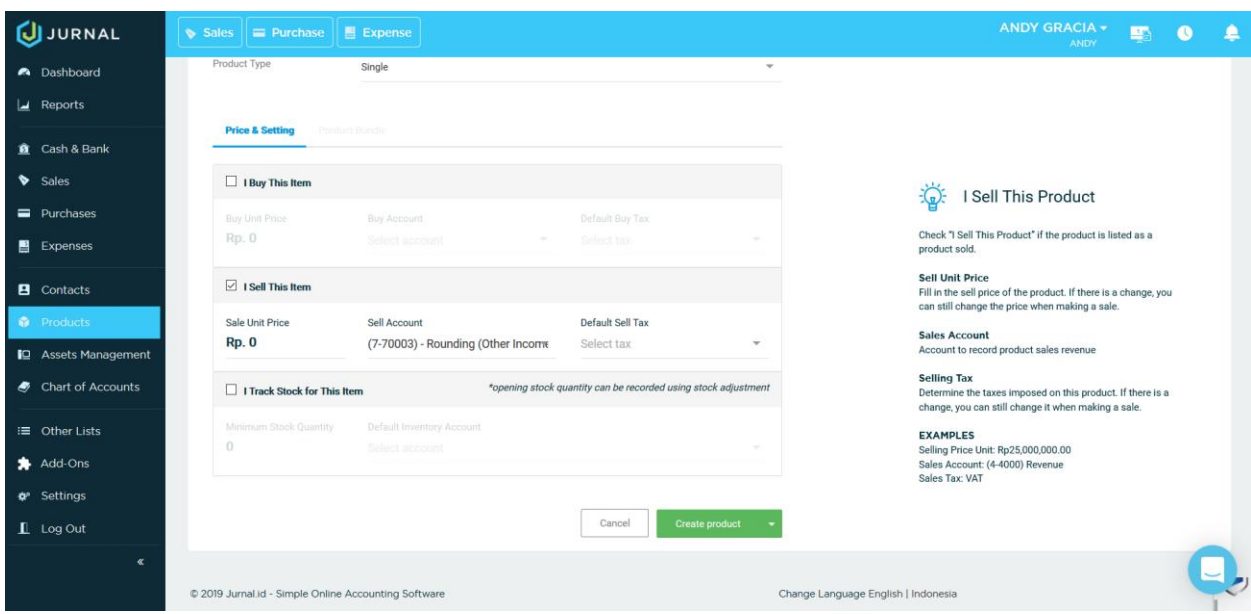

- 7. Klik tombol Create Product untuk menyimpan data Product baru.
- 8. Hal ini cukup dilakukan sekali saja di setiap akun Jurnal.
- 9. Hal ini dilakukan untuk menampung nominal pembulatan ke atas bagi setiap transaksi yang dilempar dari HelloBill ke Jurnal, di mana transaksi tersebut terdapat nominal pembulatan. Untuk nominal pembulatan ke bawah akan ditampung di fitur Withholding yang ada di Jurnal.

# Pendataan Product Service Charge Di Jurnal

1. Pilih menu Products untuk melakukan pendataan Product Service Charge. Selanjutnya akan muncul tampilan seperti di bawah ini.

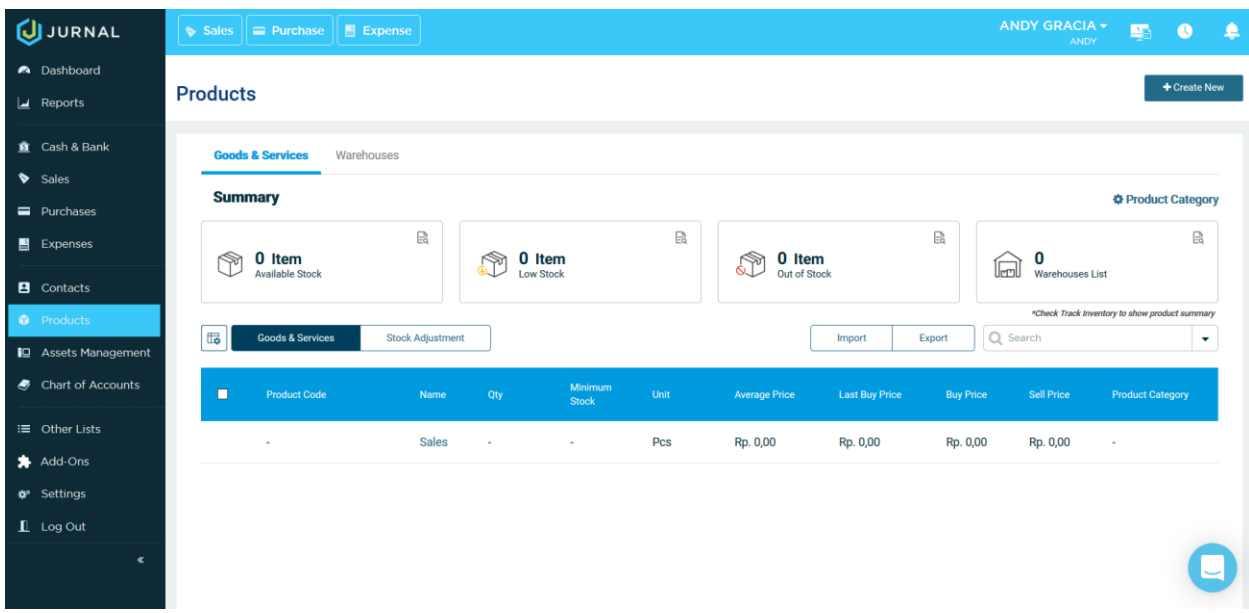

- 2. Klik tombol Create New, lalu pilih New Product untuk menambahkan daftar produk baru.
- 3. Kolom Name dan Code / SKU diisi dengan kata "Service Charge" (tanpa tanda petik). Category dan Unit diisi dengan pilihan bebas.
- 4. Untuk pilihan I Buy This Item tidak perlu dicentang, sedangkan untuk I Sell This Item perlu dicentang. Sale Unit Price diisi dengan 0 dan untuk Sell Account biasanya diisi dengan pilihan "(7-70099) – Other Income (Other Income)" atau dibuatkan Chart of Account khusus, seperti gambar di bawah ini.

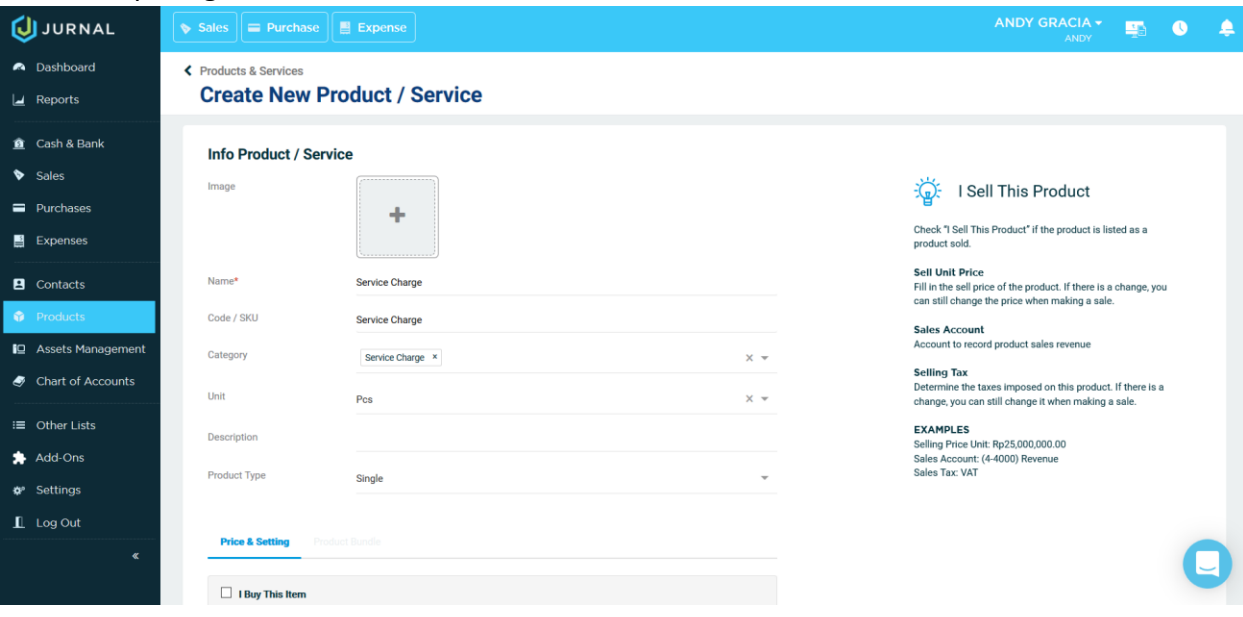

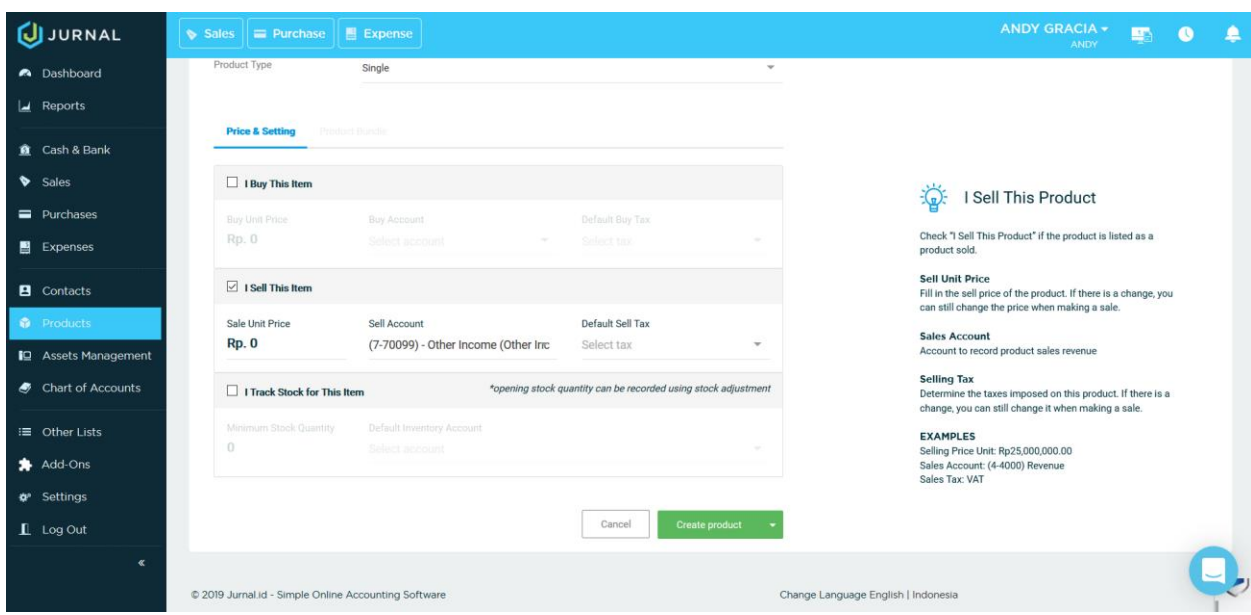

- 10. Klik tombol Create Product untuk menyimpan data Product baru.
- 11. Hal ini cukup dilakukan sekali saja di setiap akun Jurnal.
- 12. Hal ini dilakukan untuk menampung nominal Service Charge bagi setiap transaksi yang dilempar dari HelloBill ke Jurnal, di mana transaksi tersebut terdapat nominal Service Charge.

### Poin Penting Sebelum Melakukan Transaksi Di POS HelloBill

- 1. Pastikan sudah melakukan semua langkah-langkah di atas.
- 2. Pastikan Nama Produk di Jurnal sama persis dengan Nama Item Menu dan Nama Item Modifier yang ada di HelloBill.

### Transaksi Di POS HelloBill Dan Push Data Sales Ke Jurnal

- 1. Setelah semua proses di atas dilakukan, selanjutnya lakukan Sync Data pada POS HelloBill sebelum melakukan transaksi serta pastikan sudah menggunakan update terbaru.
- 2. Setiap transaksi yang dilakukan, secara otomatis akan dikirim ke Jurnal sebagai Data Sales Invoice. Pastikan internet dalam keadaan online, karena data yang dikirim ke Jurnal juga harus sudah diterima oleh Server HelloBill. Jika dalam keadaan offline, maka data baru akan dikirim ke Jurnal saat internet di POS sudah online kembali.
- 3. Jika Data Customer yang dikirim tidak ada di Jurnal, maka secara otomatis data tersebut akan ditambahkan ke Jurnal.